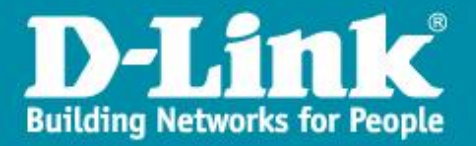

# **JUST CONNECT DNR-2060-08P – Mise en service rapide**

*Ce document explique comment mettre en service le DNR-2060-08P, en mode autonome comme sur le schéma ci-dessous. (Prérequis : les cameras utilisées doivent être compatibles et utiliser le microprogramme adéquat – voir fiche de compatibilité)*

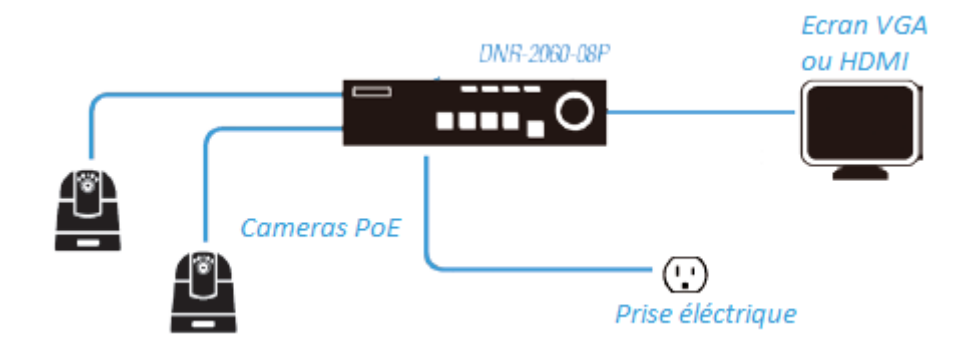

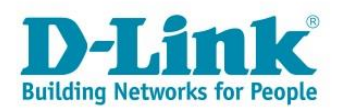

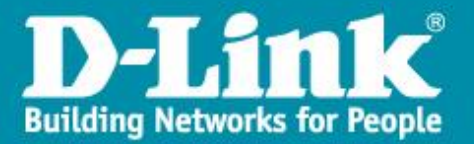

# Installation des disques durs :

Dévisser d'abord les 6 vis du capot.

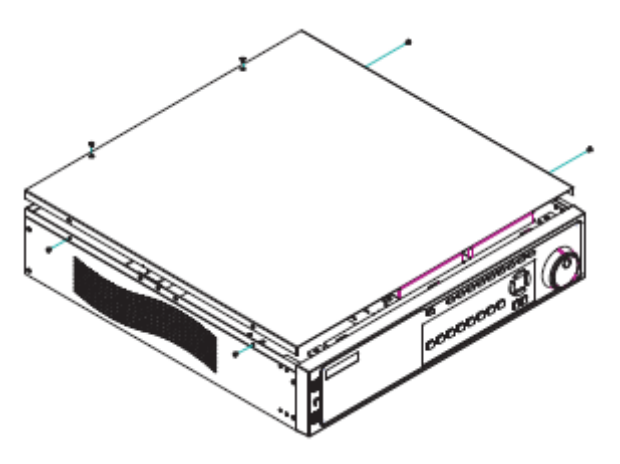

Deux racks de 3 disques durs sont disponibles. Insérer vos disques durs dans chaque emplacement et les visser.

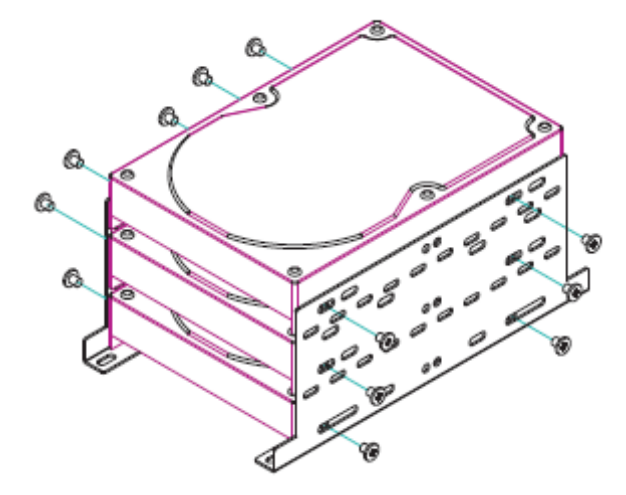

Connecter sur chaque disque, l'un des connecteurs SATA et son alimentation :

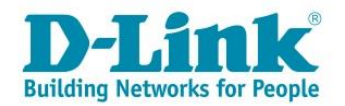

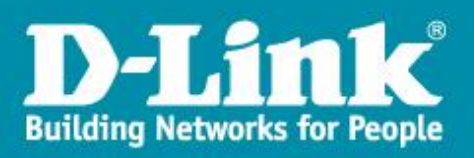

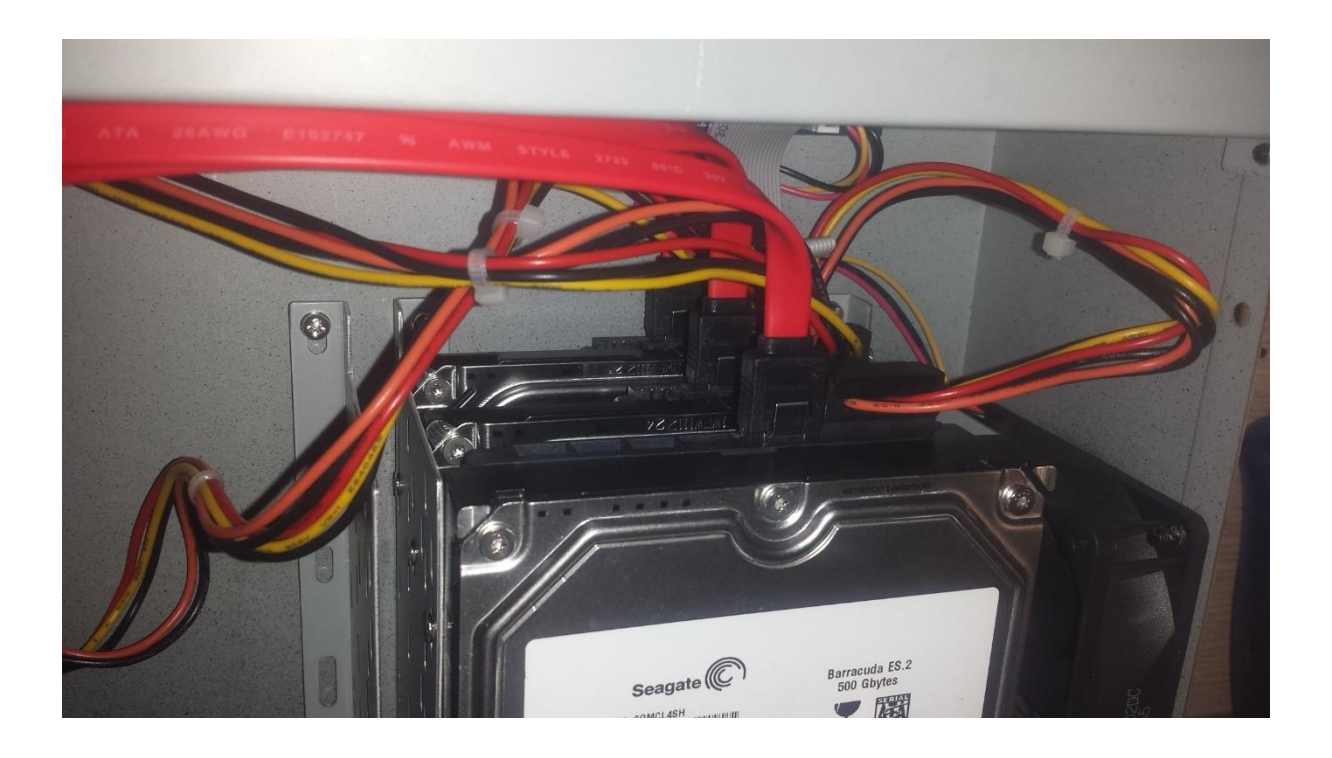

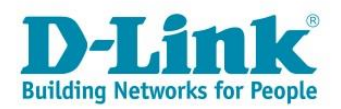

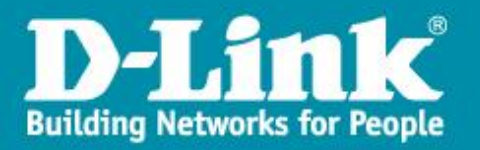

# Branchement des caméras et mise en route.

Le branchement et démarrage du produit peuvent se faire dans n'importe quel ordre.

Relier le JustConnect NVR au moniteur par l'intermédiaire du câble vidéo (HDMI ou VGA)

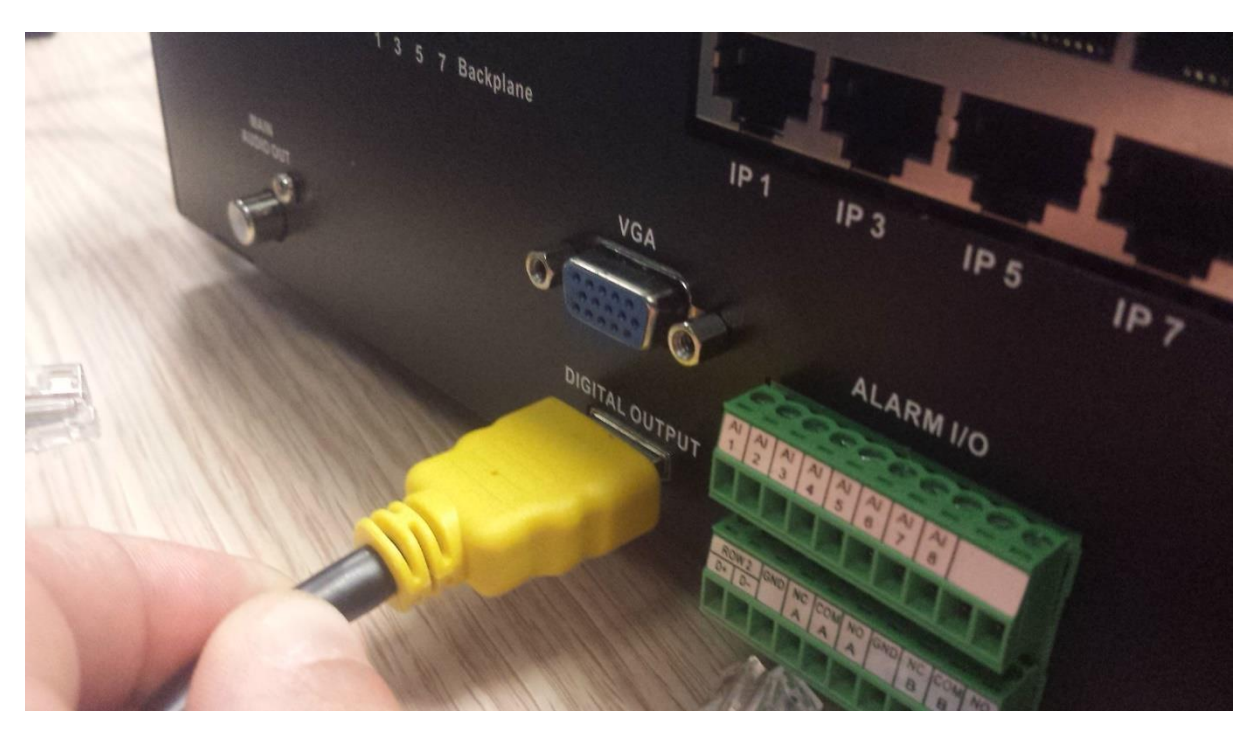

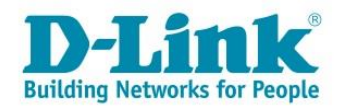

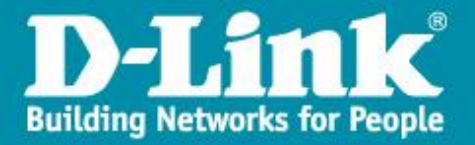

Brancher les cameras sur les ports PoE à l'arrière du DNR-2060-08P.

*Note : Les cameras compatibles PoE seront alimentées électriquement par le NVR et ne nécessiterons pas d'alimentation électrique supplémentaire.*

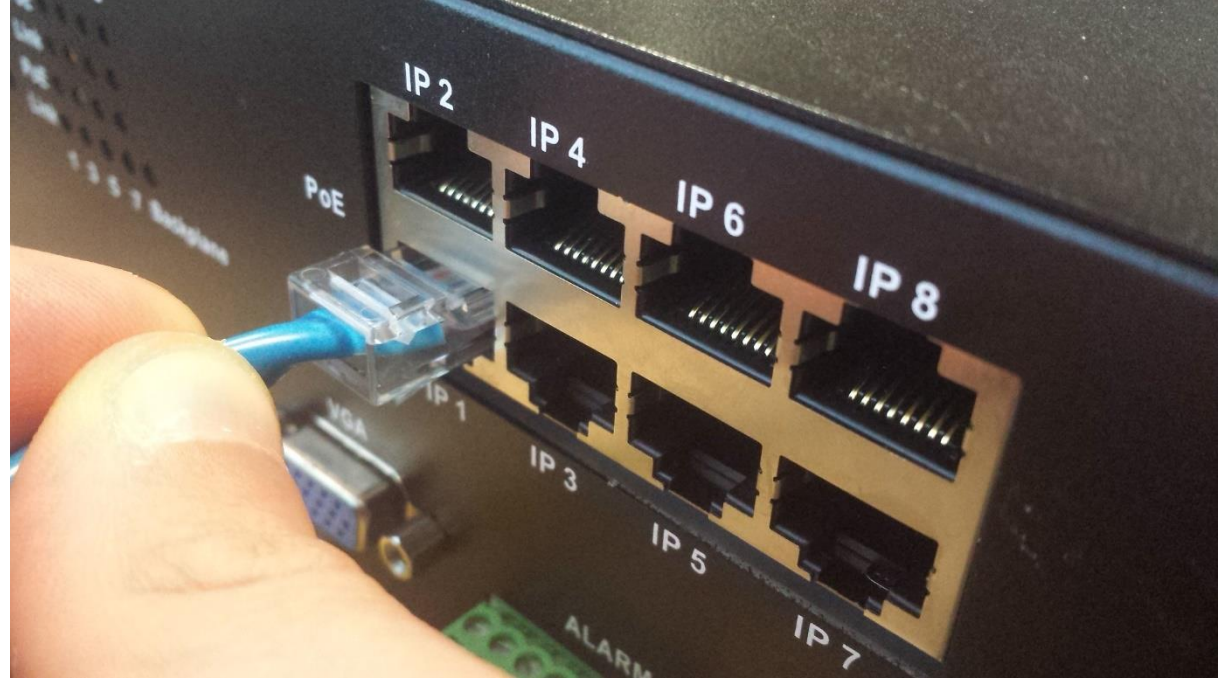

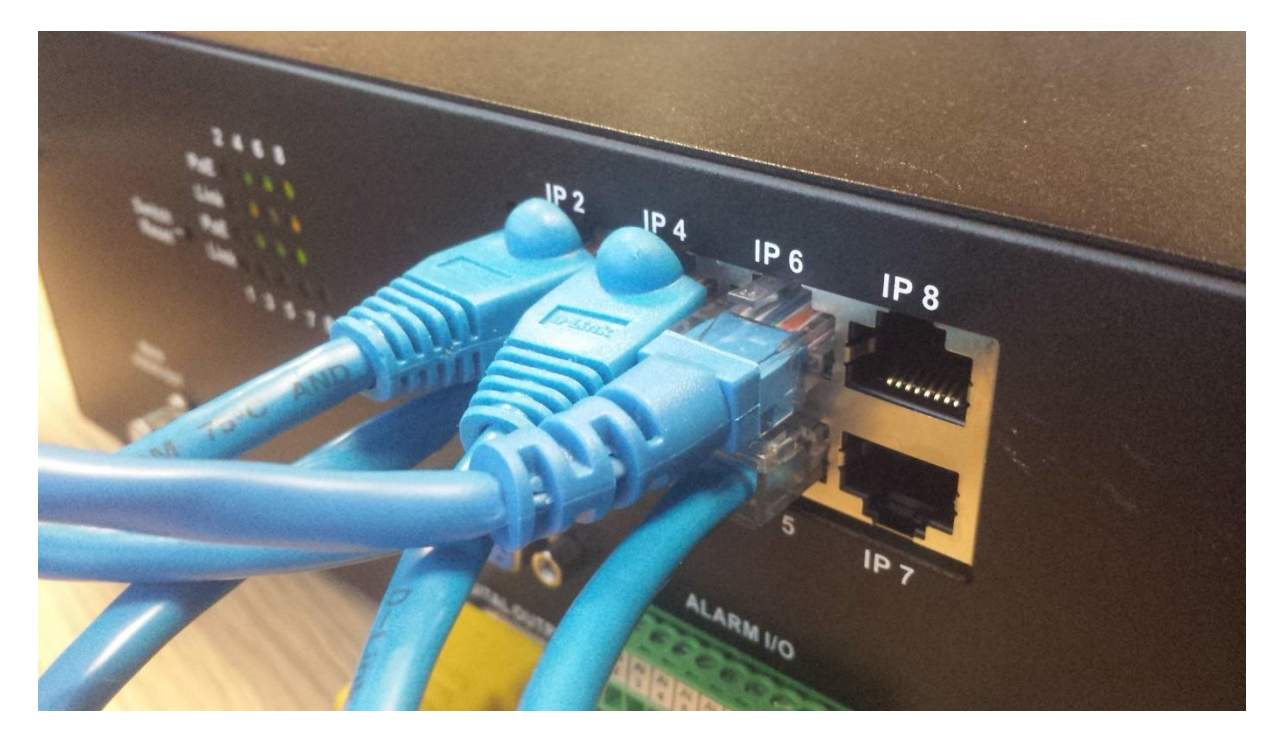

*Brancher le câble d'alimentation du JustConnect*

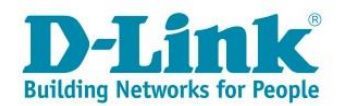

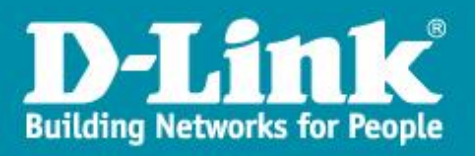

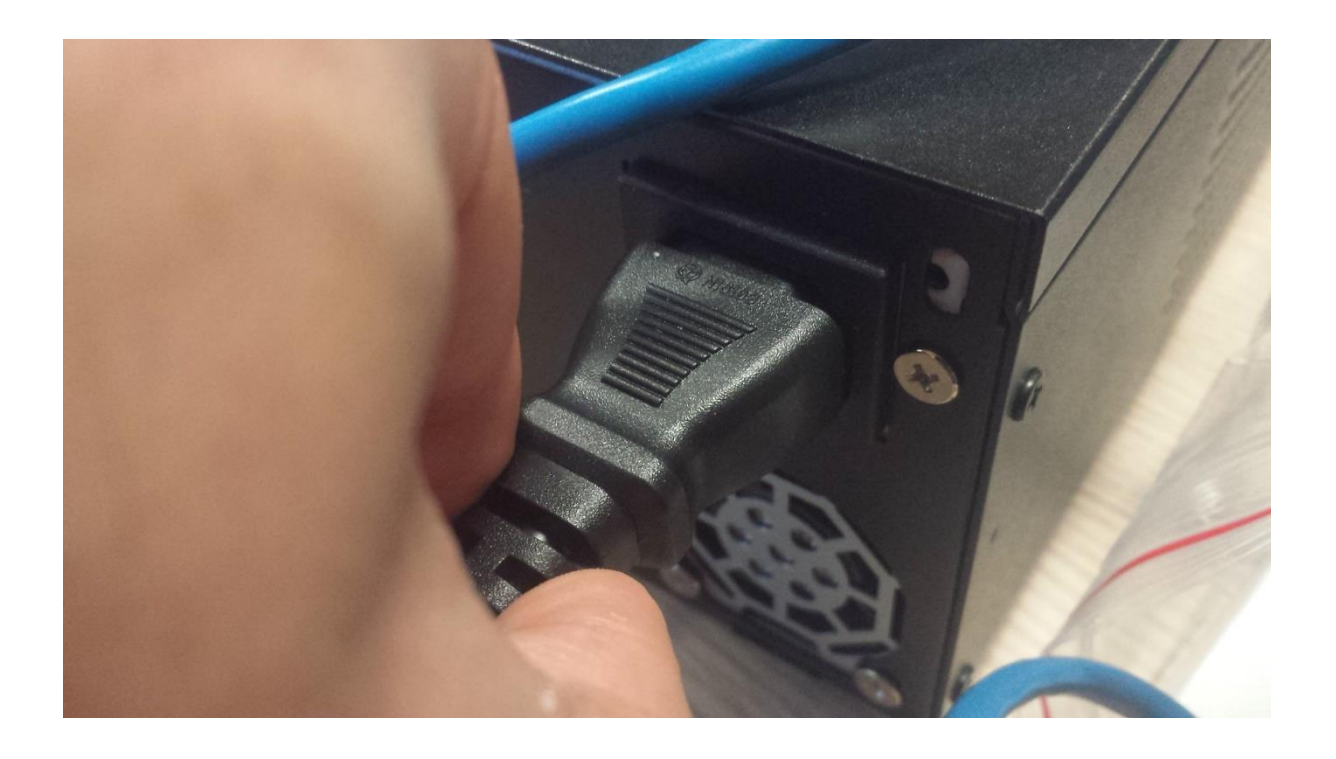

Démarrer le DNR-2060-08P

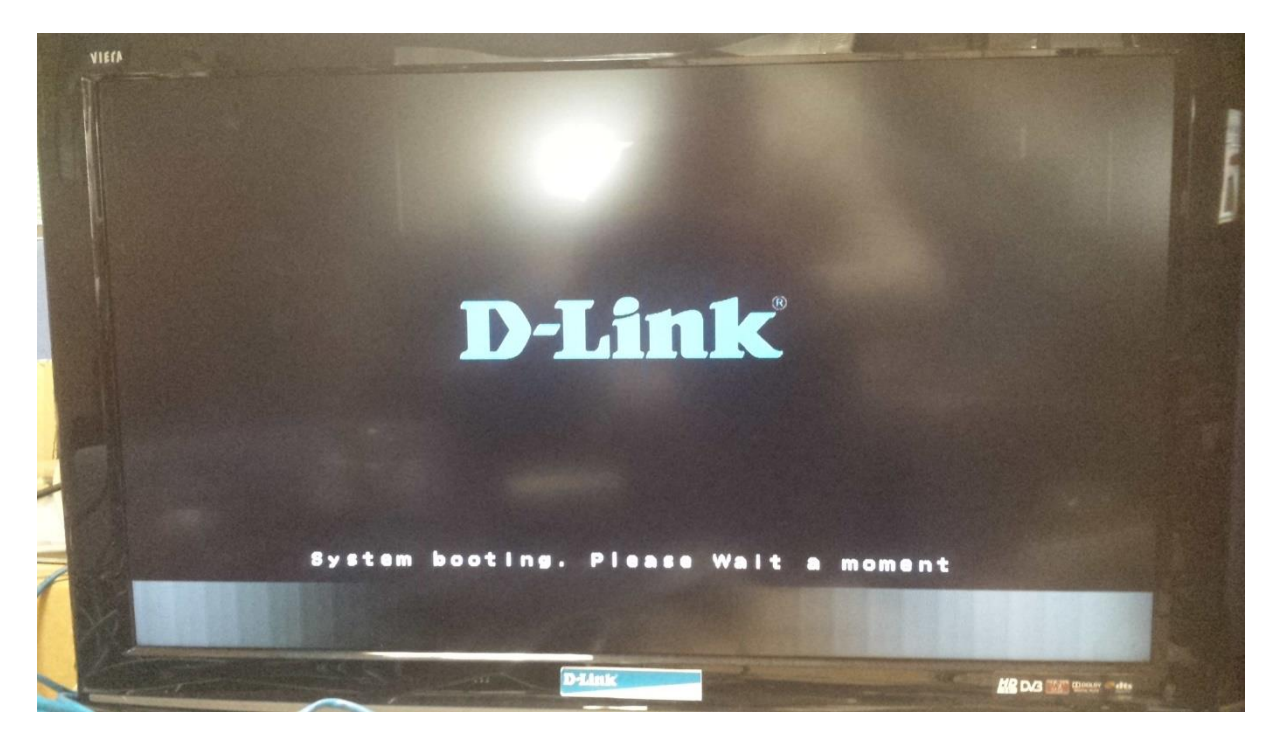

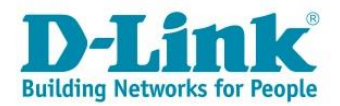

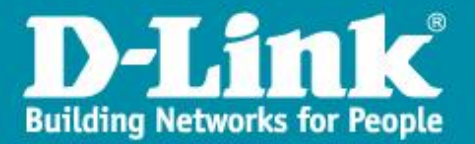

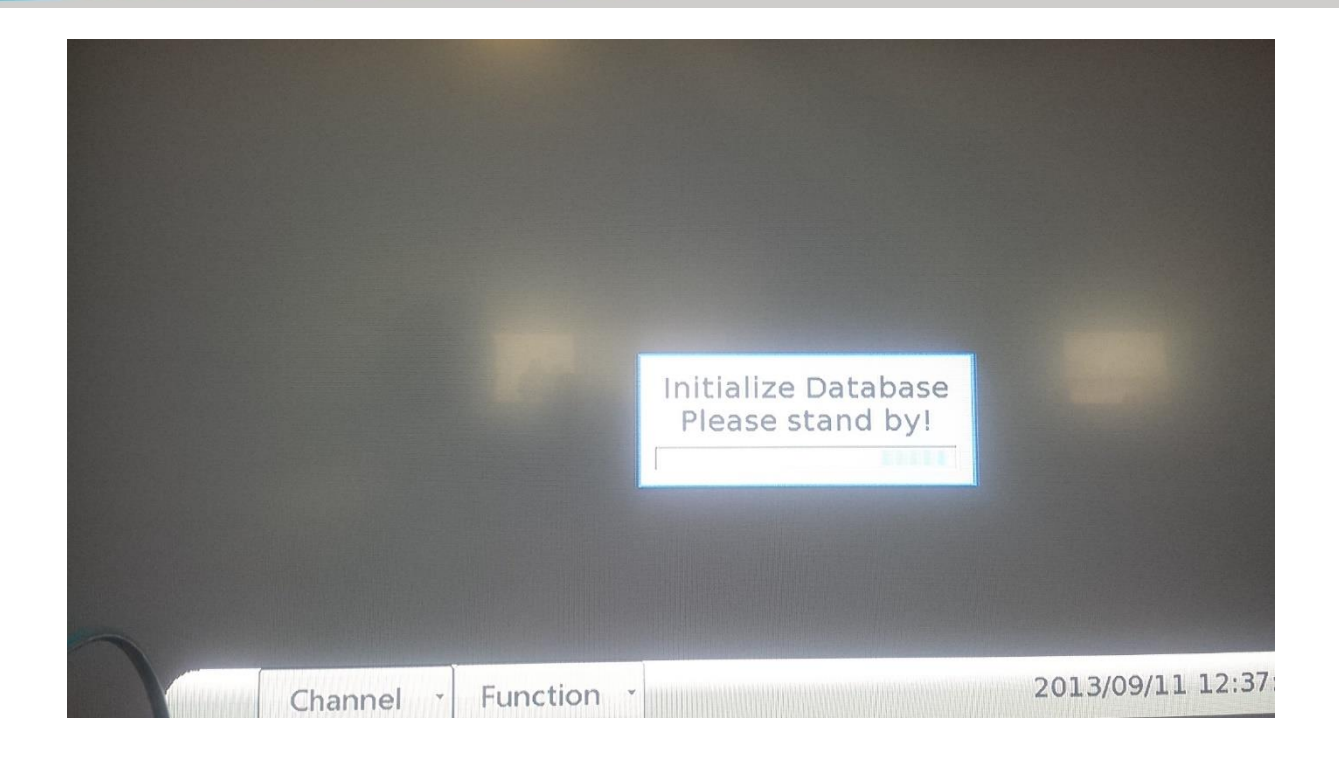

*Formatage des disques durs*

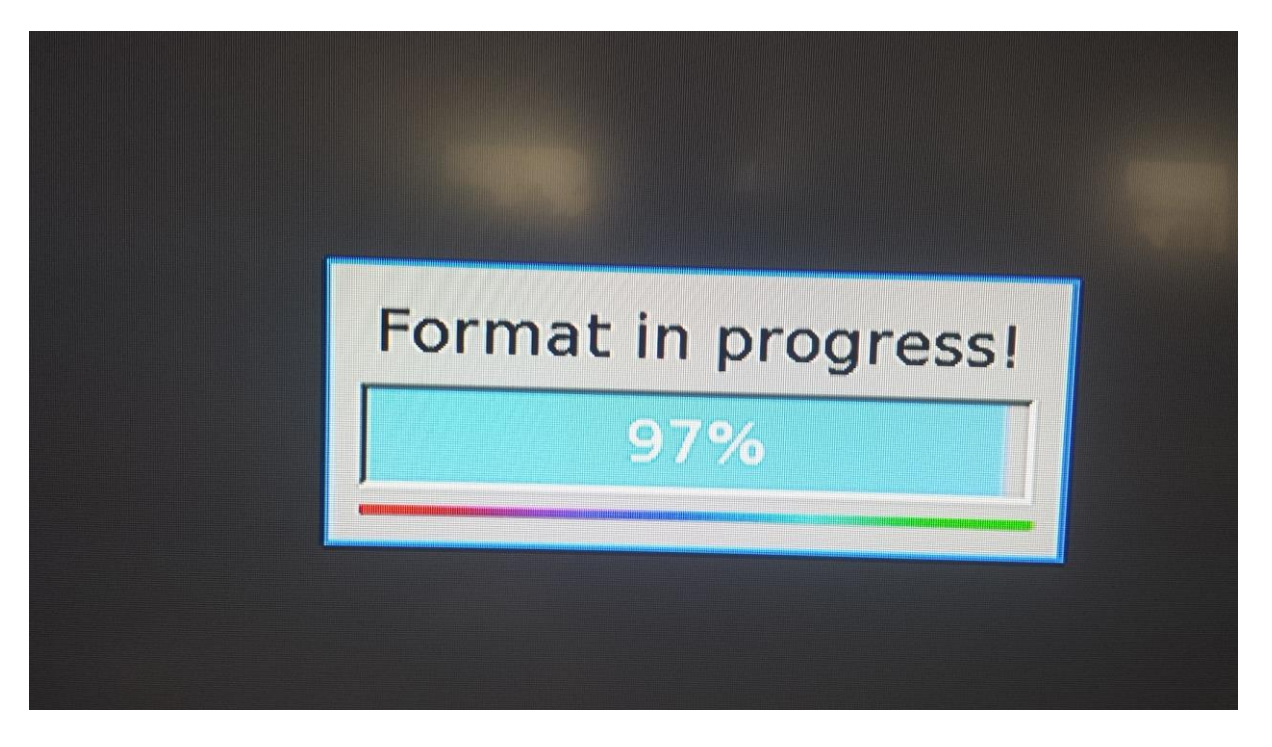

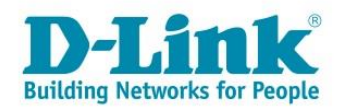

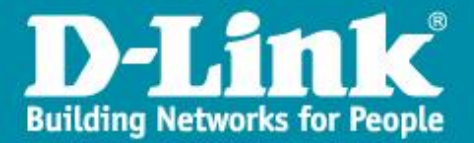

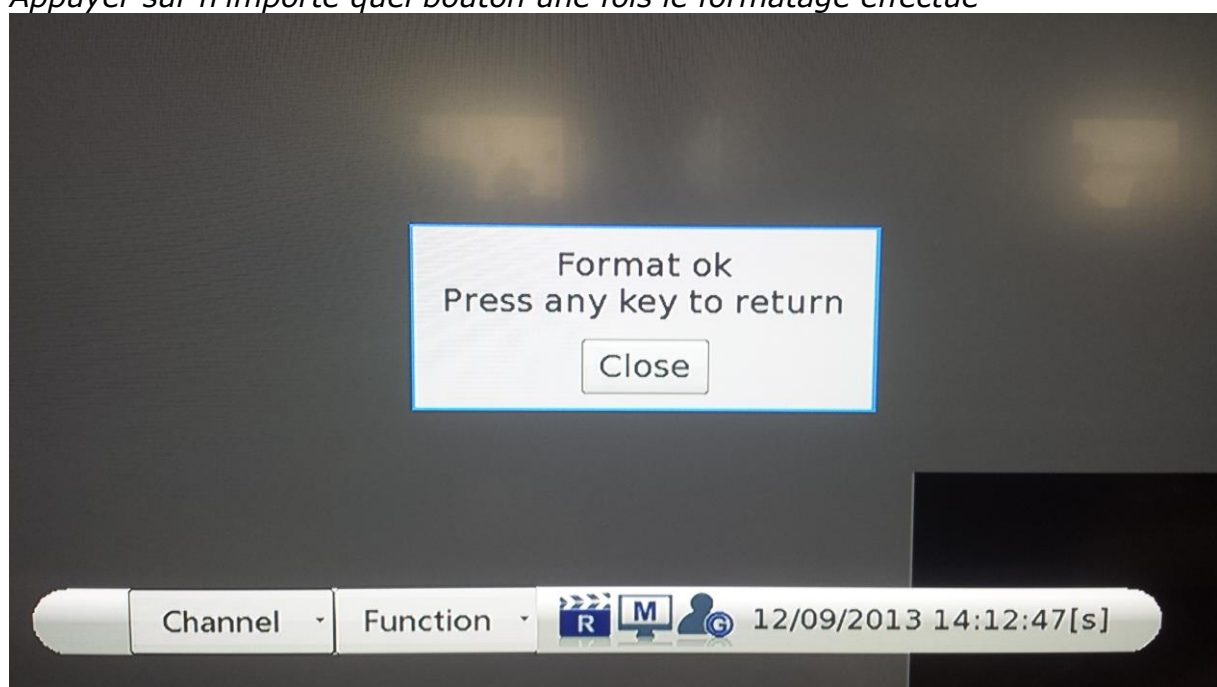

*Appuyer sur n'importe quel bouton une fois le formatage effectué*

### *Attendre quelques minutes jusqu'à voir s'afficher toutes le cameras connectées .*

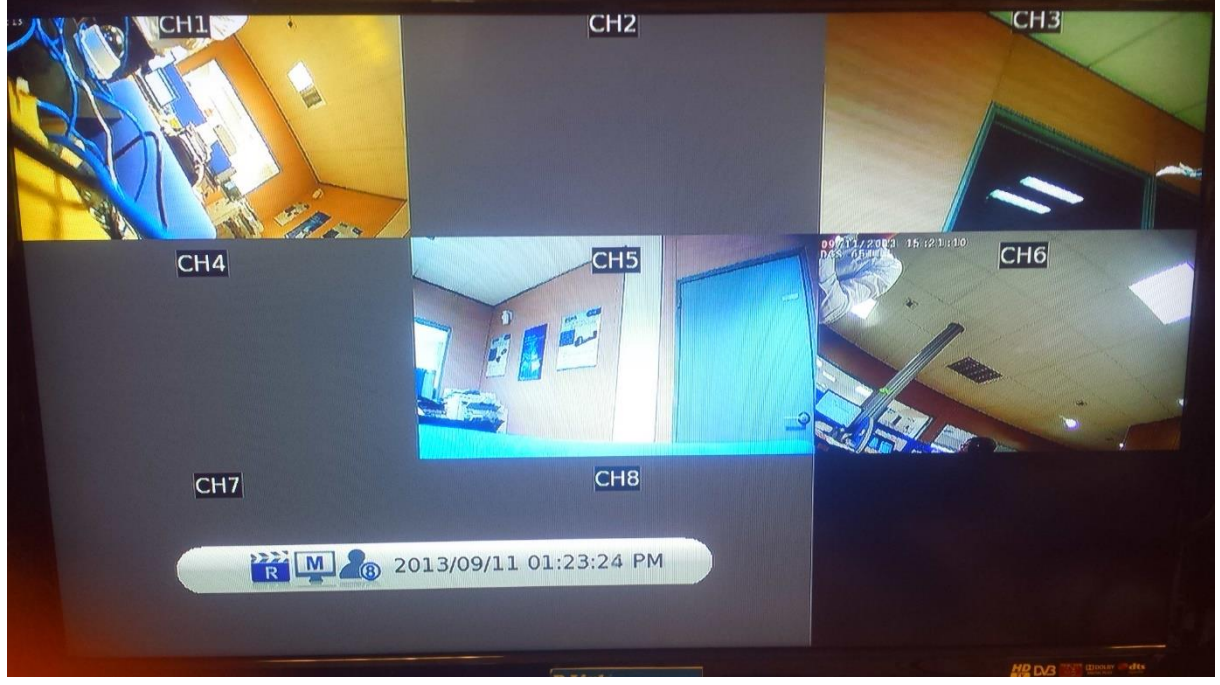

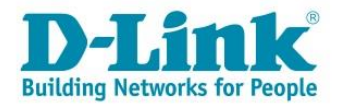

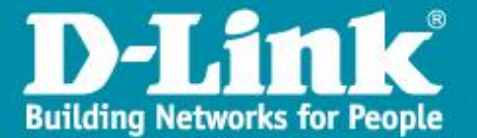

*Si une caméra ne s'affiche pas, vérifier l'état de celle-ci :*

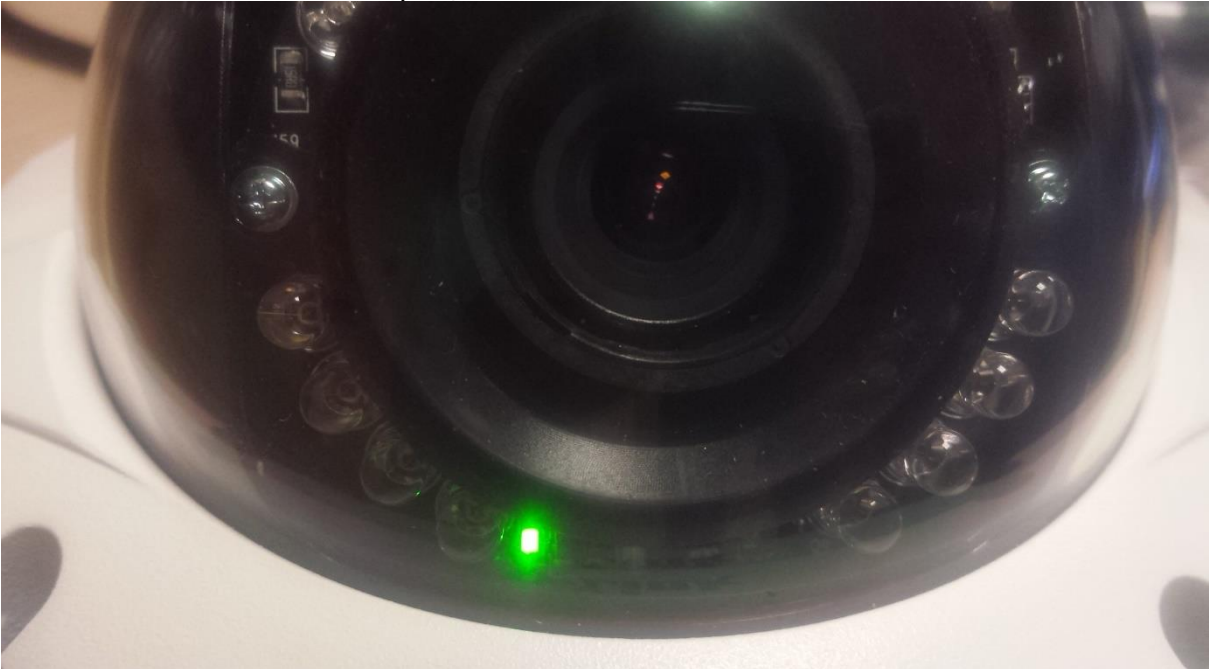

*La LED verte signifie que la camera est alimentée et a bien reçu son adresse IP de la part du NVR. Elle doit etre fonctionnelle. Si la LED est rouge, appuyer une dizaine de seconde sur le bouton Reset de la camera.*

Par défaut, le système va enregistrer la vidéo de toutes les caméras, 24h/24, 7jours/7.

Dans le menu Database, vous pouvez vérifier que le DNR a bien détecté et utilise les disques durs durs installés.

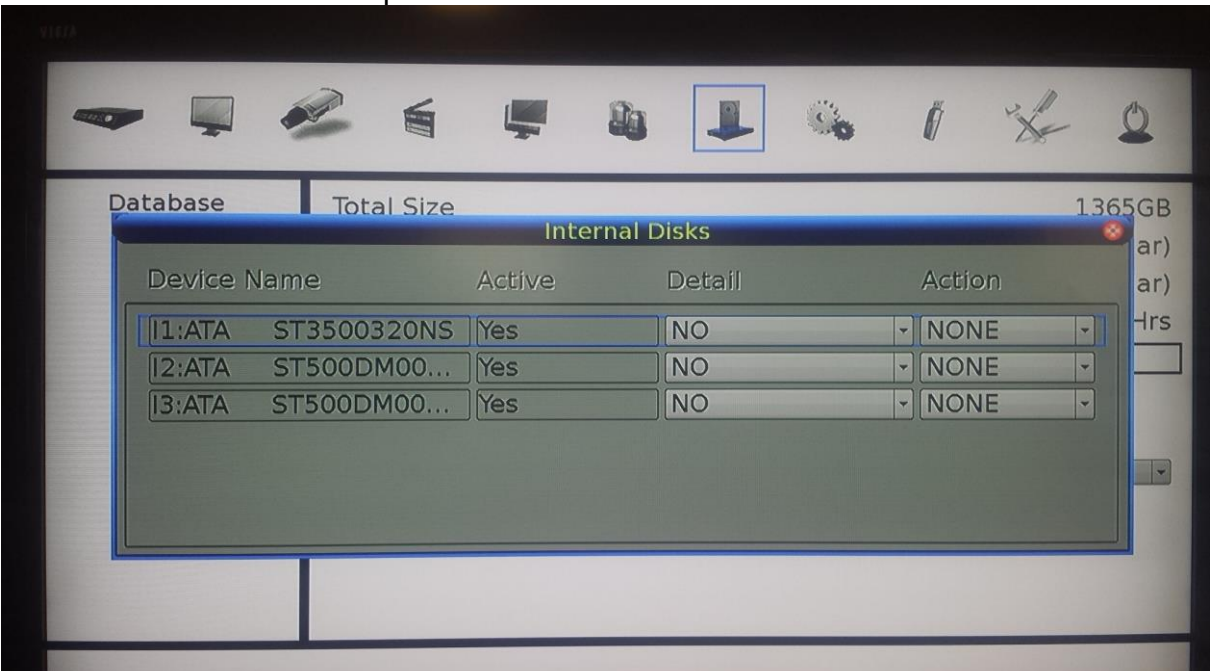

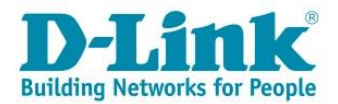

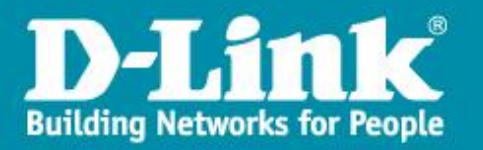

# Réglage des paramètres basiques (Date, heure, durée de vie des enregistrements)

Appuyer sur le bouton Menu en façade :

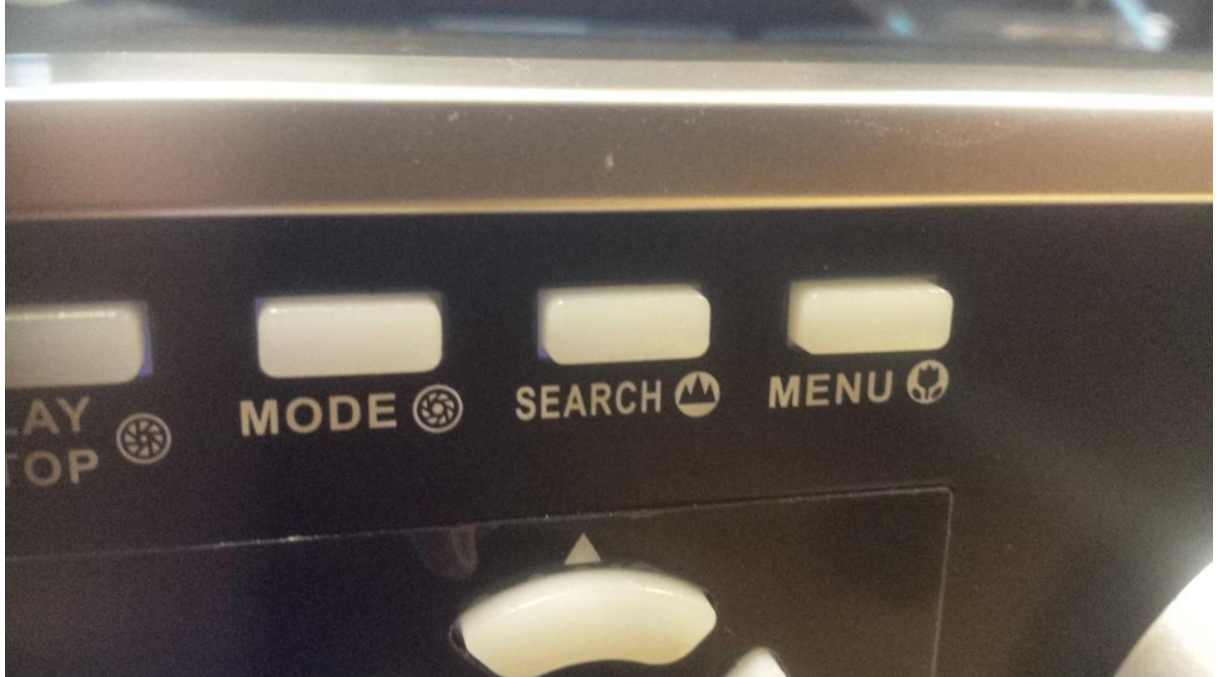

En utilisant les flèches, selectionner *admin* et rentrer ensuite le mot de passe par défaut *1234* en utilisant les touches numeriques.

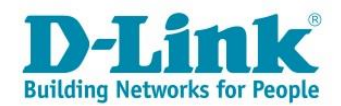

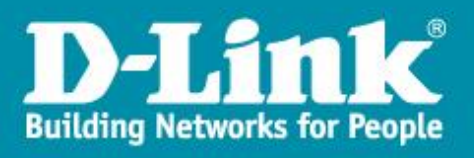

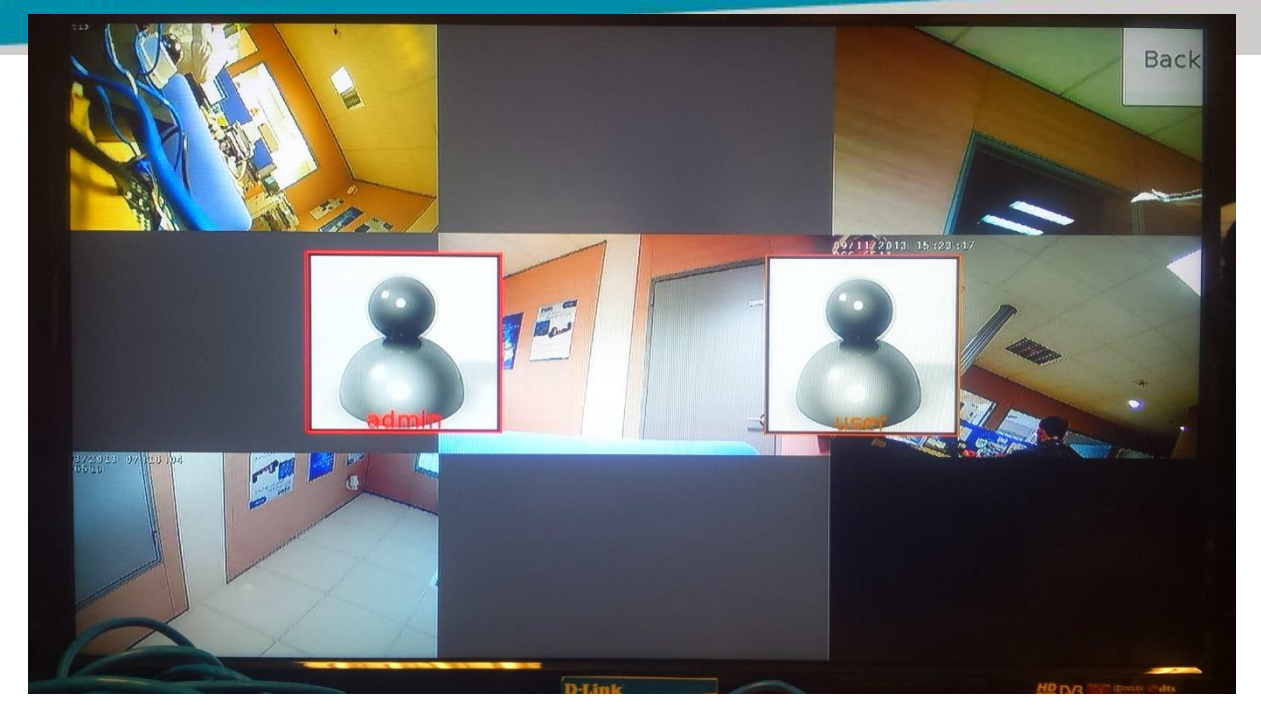

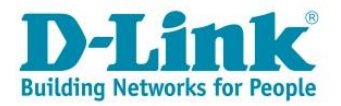

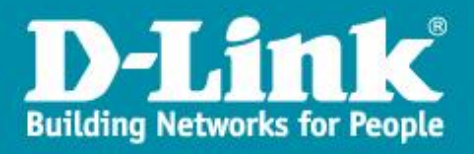

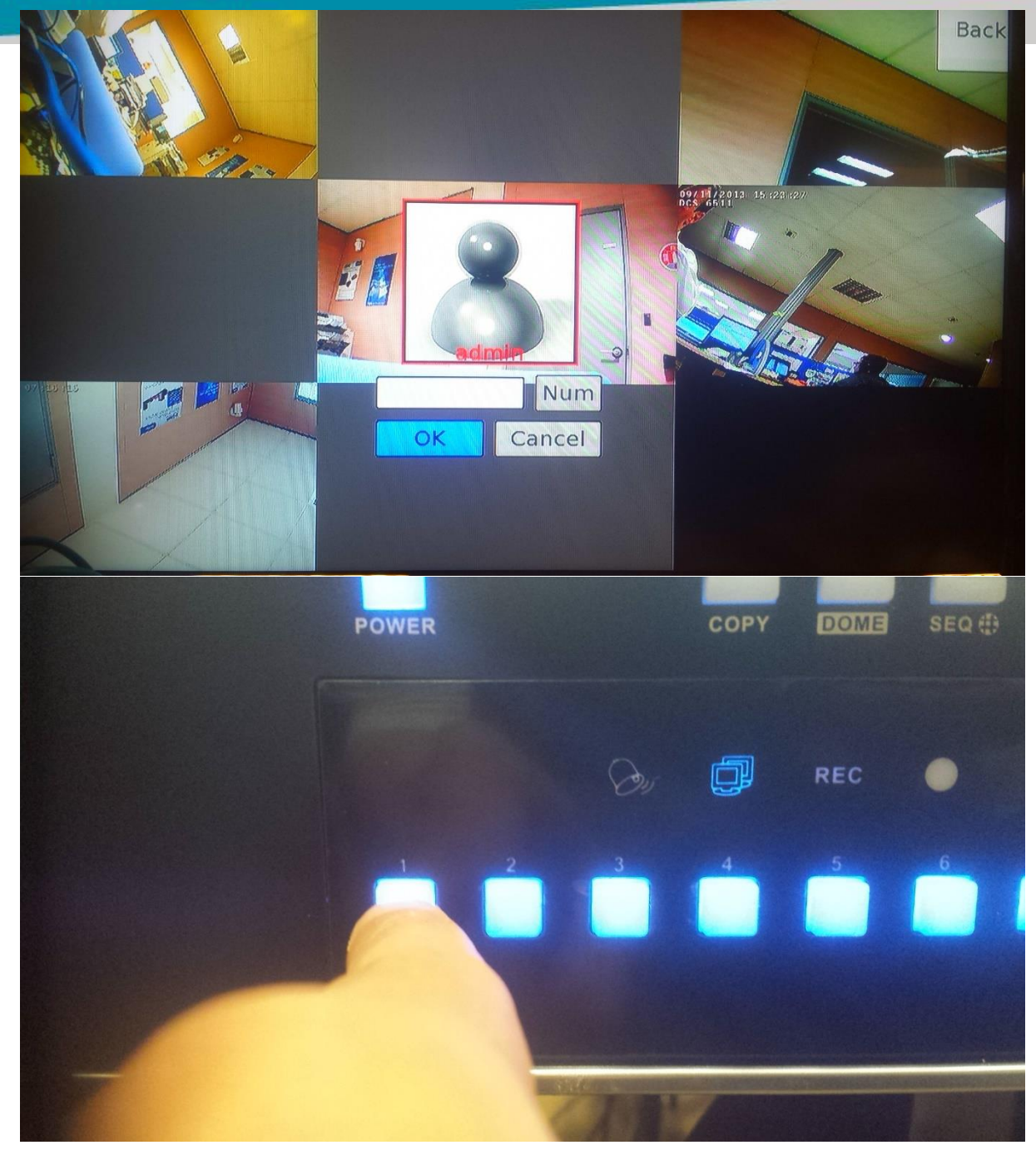

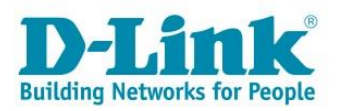

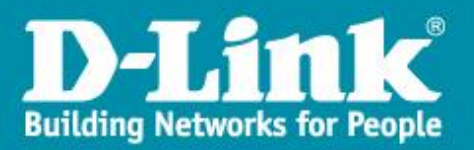

### S'affiche alors le menu :

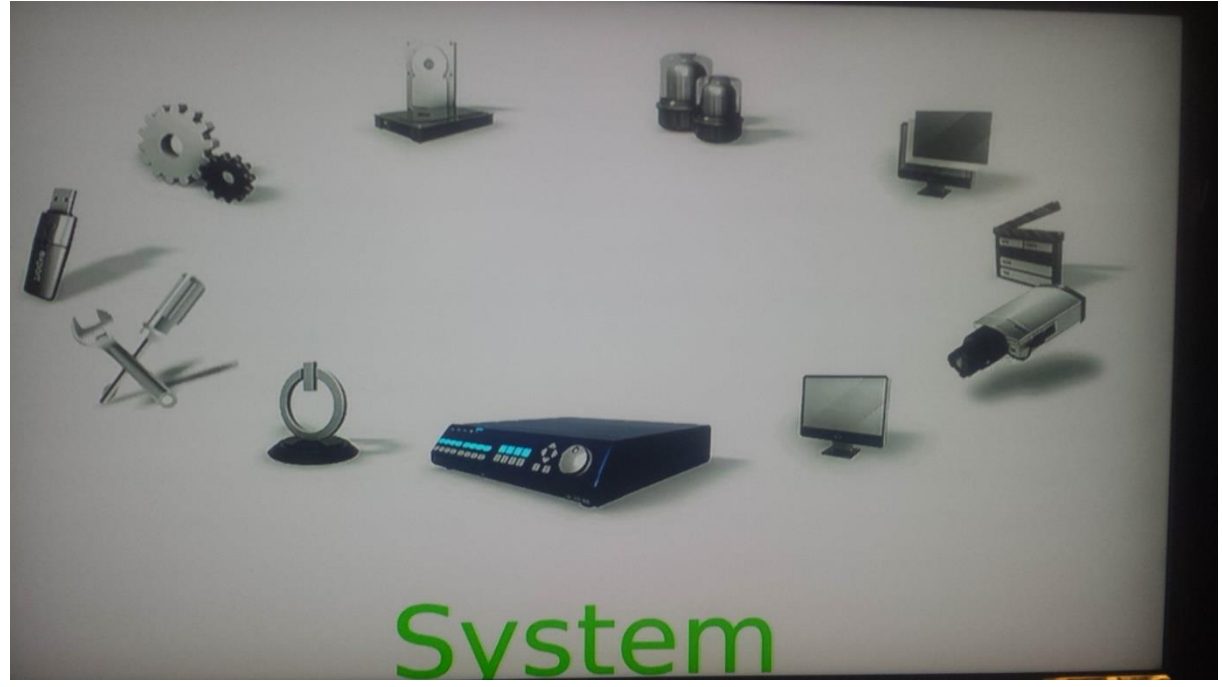

### Réglage de la date et heure :

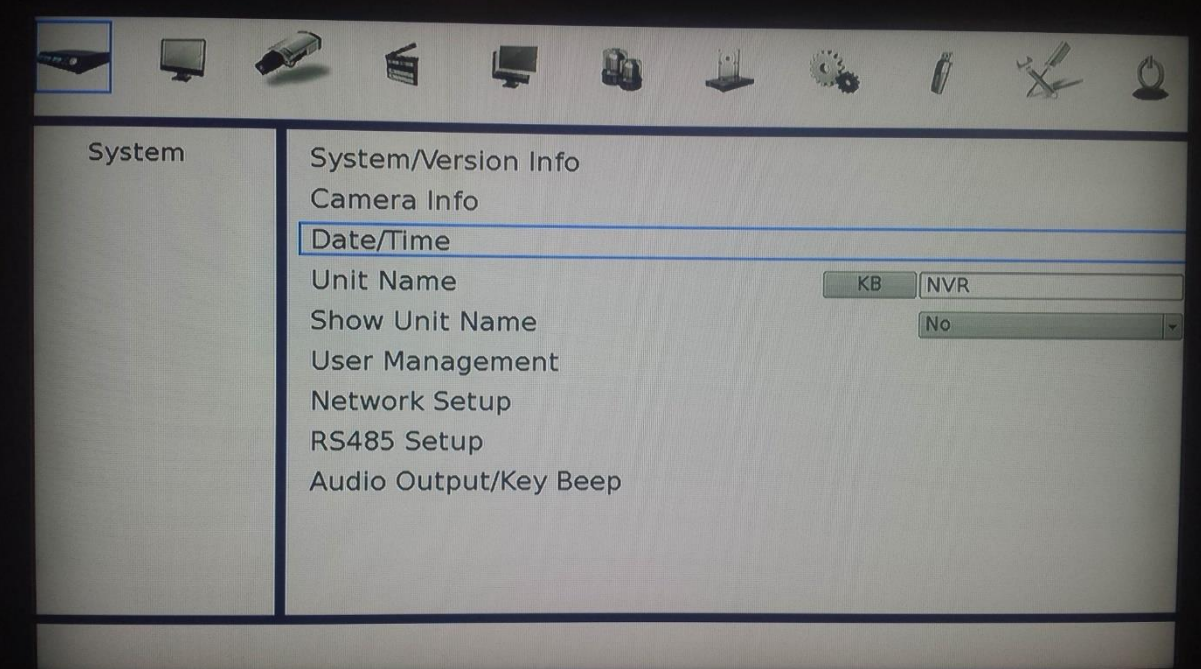

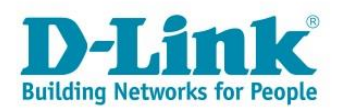

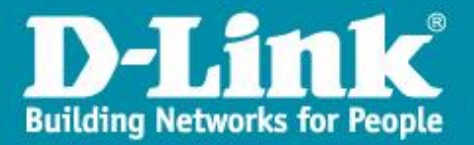

#### Paramétrer les dates de changement heure d'hiver/heure d'été

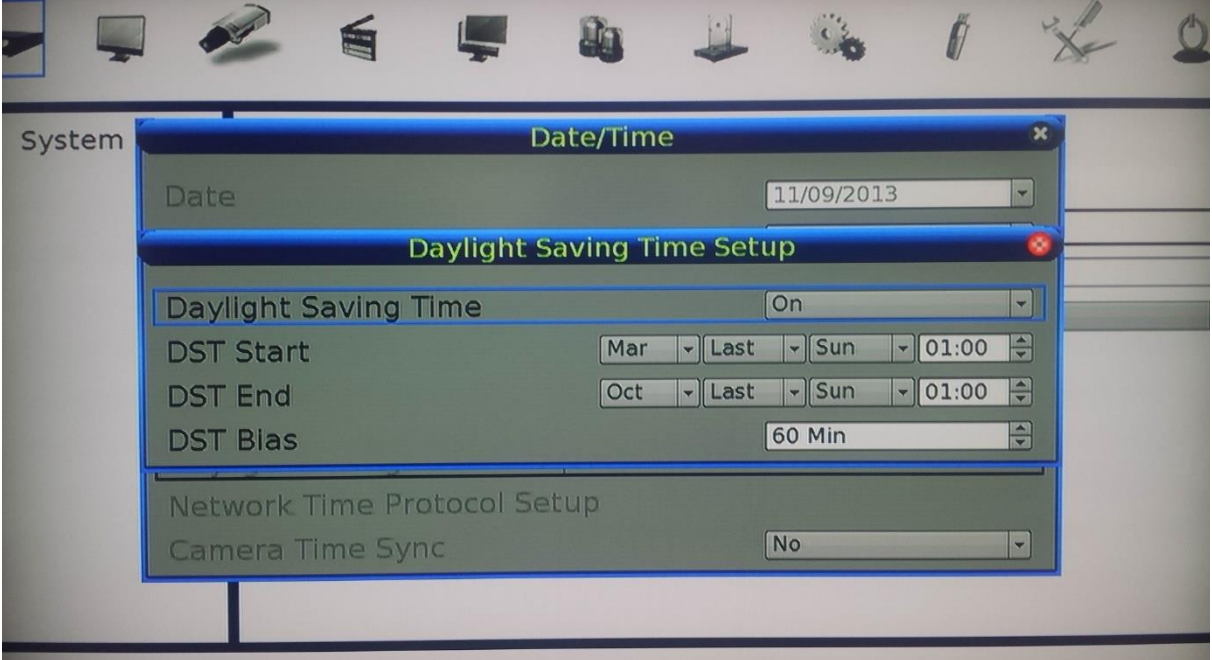

#### Accepter les modifications en cliquant sur Yes

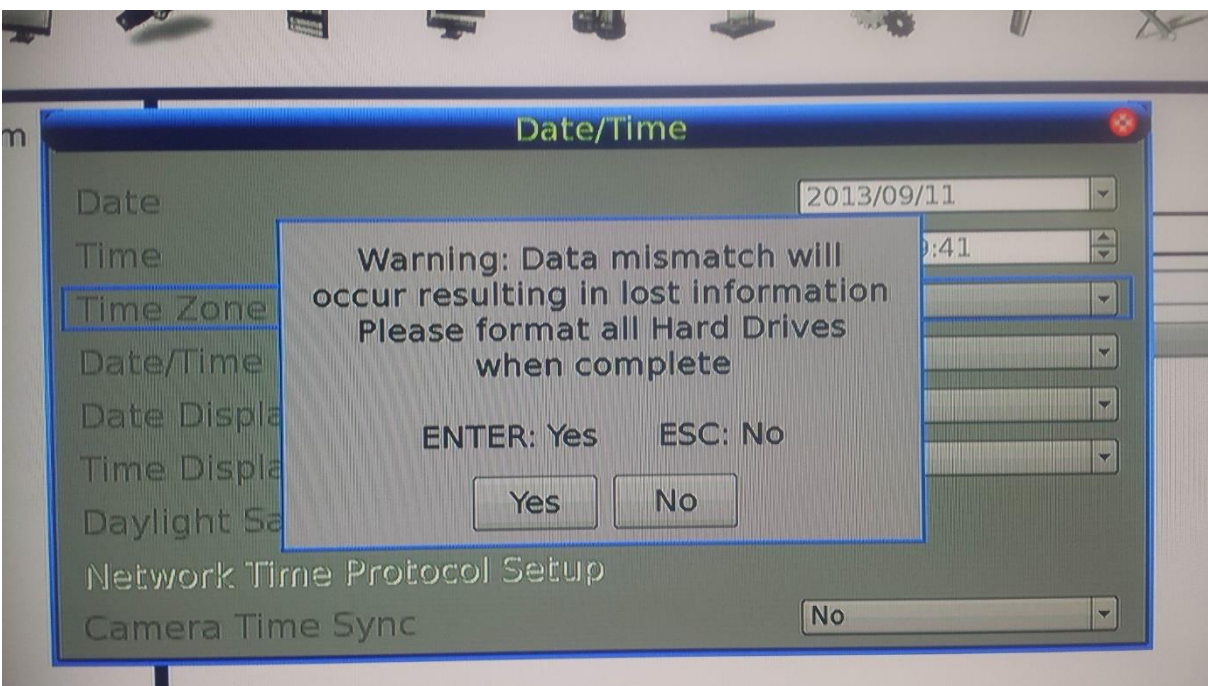

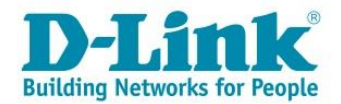

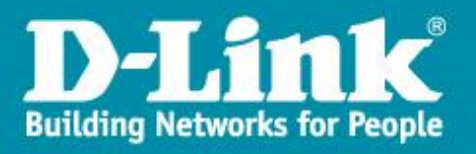

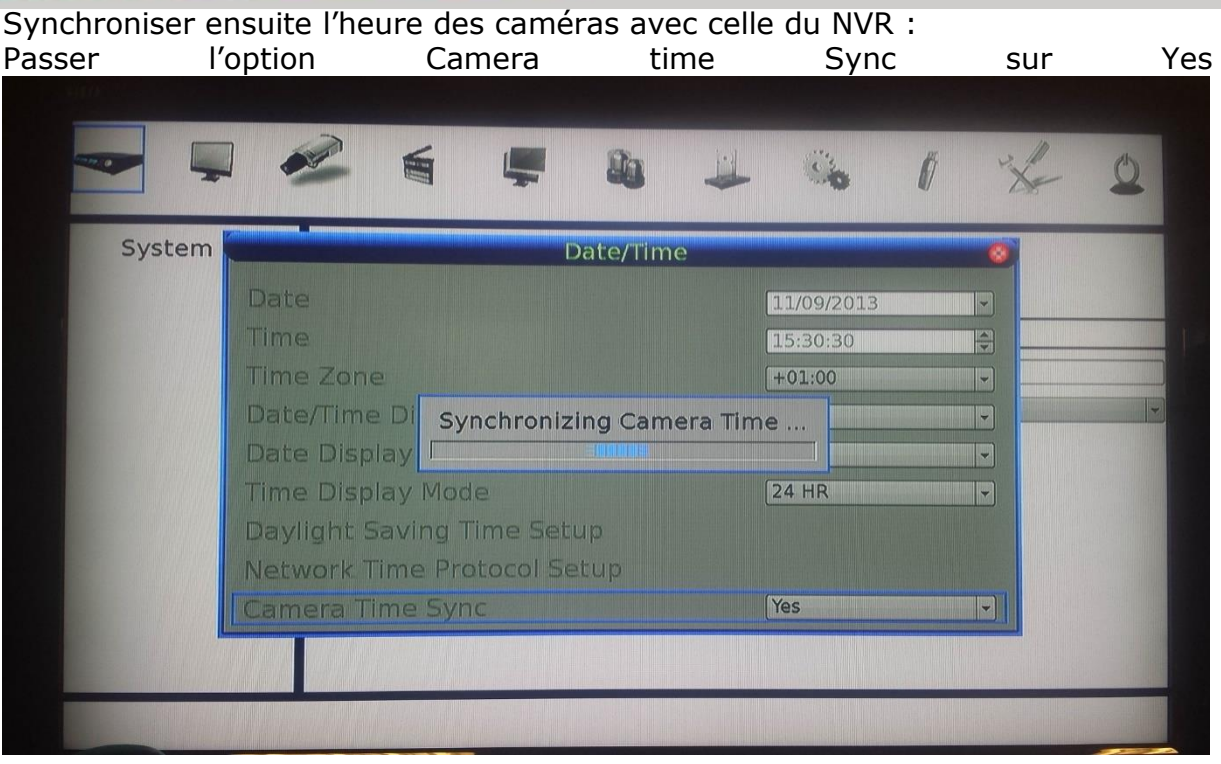

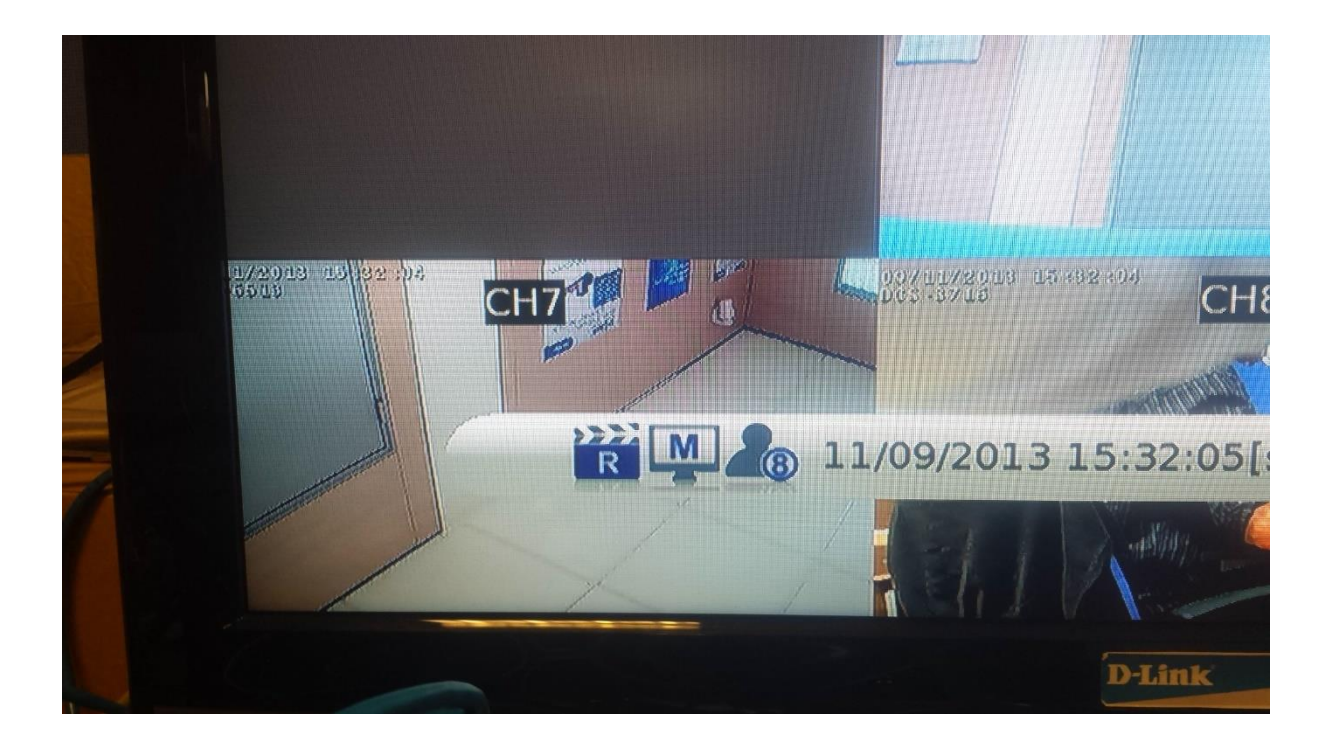

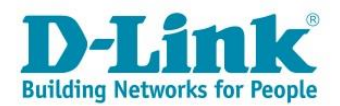

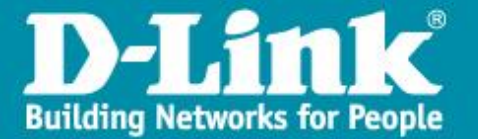

Dans le menu Monitor, vous pouvez régler les paramètres d'affichage du moniteur (Affichage du nom de la camera, réglage de la résolution, luminosité, contraste, transparence de l'OSD…) :

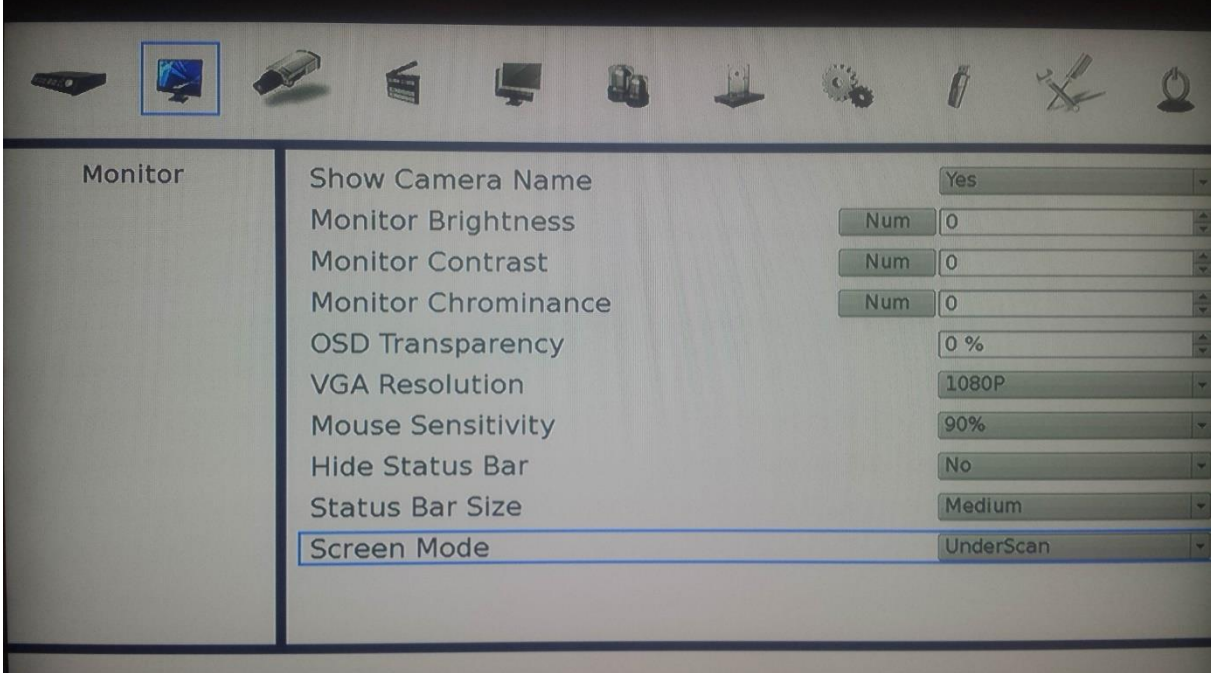

L'option Screen Mode permet d'adapter l'affichage (sélectionner l'option qui convient le mieux)

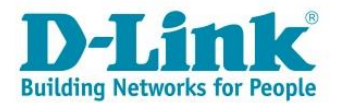

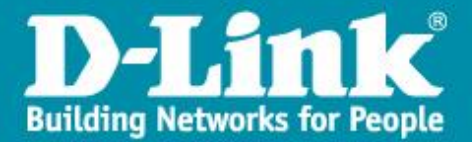

#### **Réglage de la durée de conservation des vidéos enregistrées :**

La loi française impose un maximum de 30 jours :

Aller dans le menu **Record**, sélectionner **Data Lifetime** et définir le nombre de jours pendant lesquels les vidéos vont être sauvegardées.

Cette option s'applique à toutes les caméras.

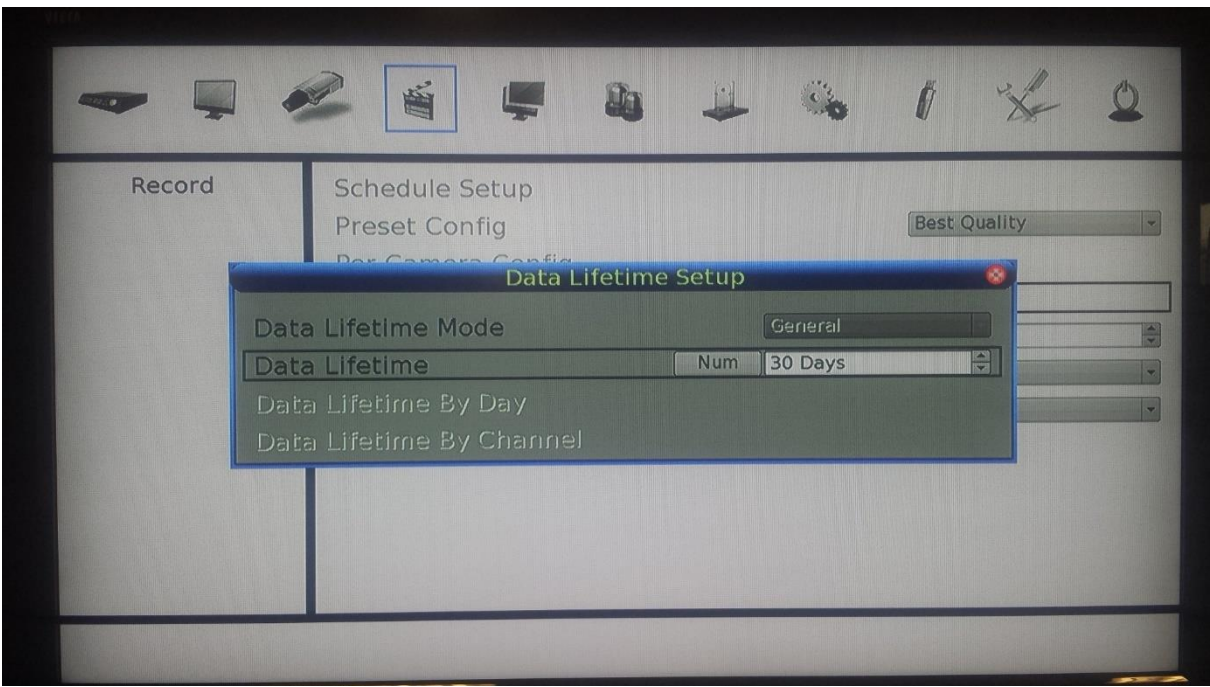

Il est possible de paramétrer cette option par camera et par jour.

Vous avez maintenant un système de surveillance autonome qui enregistre constamment toutes vos cameras.

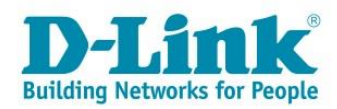